# **Steg för steg dokumentation av SIP i Prator**

Dokumentation av SIP sker i första hand i SIP-modul i Prator. Om man inte har tillgång till Prator kan fastställt blankettsystem för SIP användas som kommunikationsverktyg. Dokumentation kring SIP görs även i respektive organisations dokumentationssystem. Som stöd för SIP finns olika verktyg framtagna som mötescirklar, checklista för digitala möten etc. (se vidare information på regionens externa webb). Andra framtagna planer som Avancerad medicinsk plan (AMP) och rehabplan etc. kan användas som underlag vid SIP.

### **Skapa SIP-kedja**

För att skapa en SIP- kedja tryck på SIP modulen i den blåa listen i Prator. Tryck på "nytt ärende", ange personnummer för aktuell person som SIP- kedja ska startas för. Tryck "hämta personuppgifter" och "skapa ärende". SIP- kedja är nu skapad.

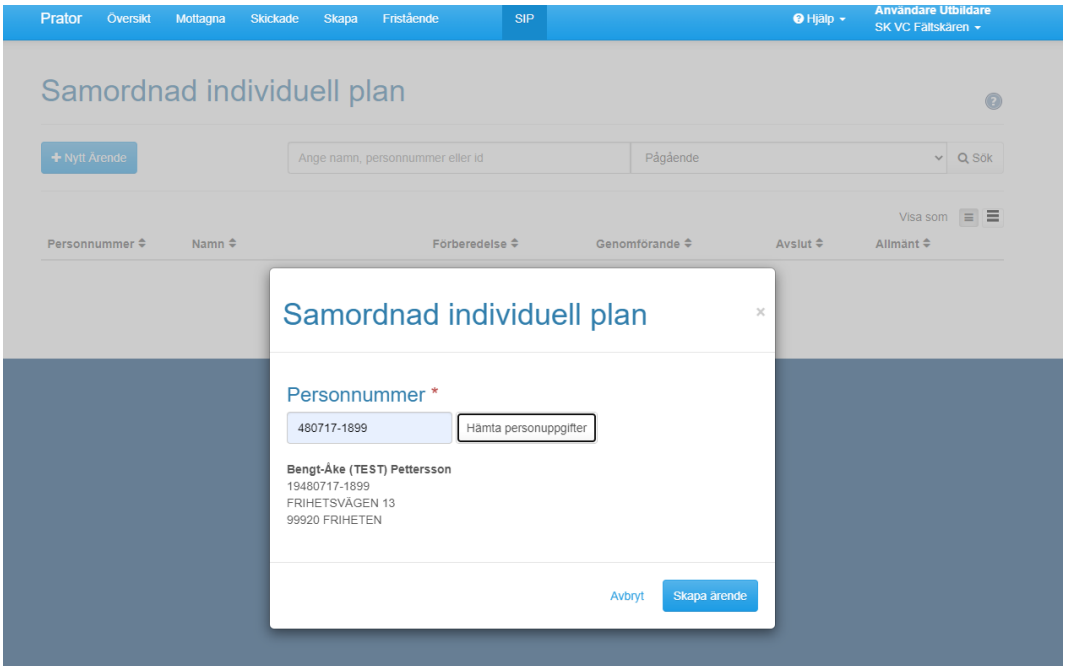

# **Övergripande information**

Vänsterlisten visar de olika stegen i SIP och vad som gjorts/inte gjorts i SIP-kedjan. Grön markering innebär att steget är färdigställt. Röd markering innebär att du har något som ska åtgärdas t.ex. obesvarat initiativ eller kallelse som väntar på att accepteras. Blå markering innebär att någon av de andra mottagarna inte kvitterat meddelandet ännu.

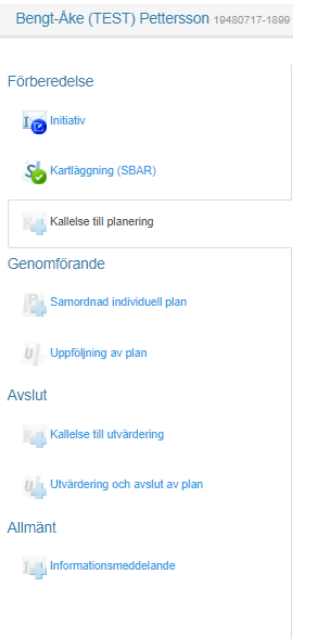

# **Initiativ till SIP**

Tryck "Initiativ" under rubriken *Förberedelse* i vänsterlisten för att skapa initiativ till SIP. Här finns förutbestämt vilka mottagare initiativet ska skickas till. Välj berörd profession och enhet som berörs av SIP. Ta bort redan valda mottagare genom att trycka på "papperskorgen". Lägg till mottagare genom att trycka på "mottagare". Skriv initiativorsak om varför SIP är aktuellt. Lägg till information om vem som tagit initiativet till SIP och vem som inhämtat samtycke från den enskilde och vilket datum samtycket inhämtades. Tryck "makulera" om SIP- initiativ behöver tas tillbaka ifall behov inte längre finns eller den enskilde inte längre samtycker till SIP.

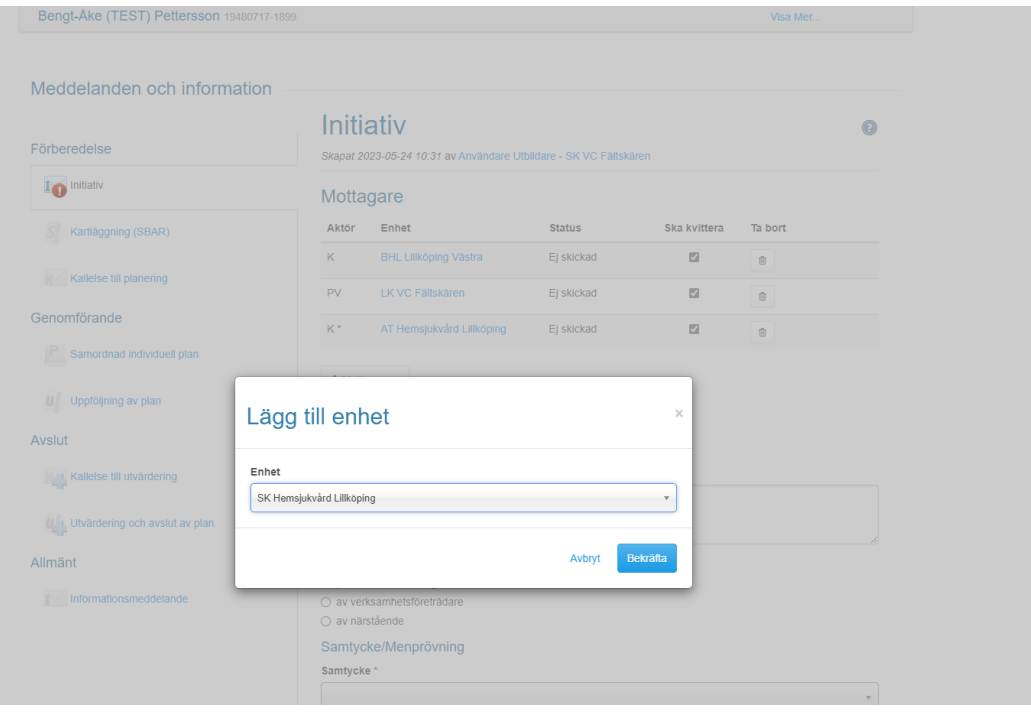

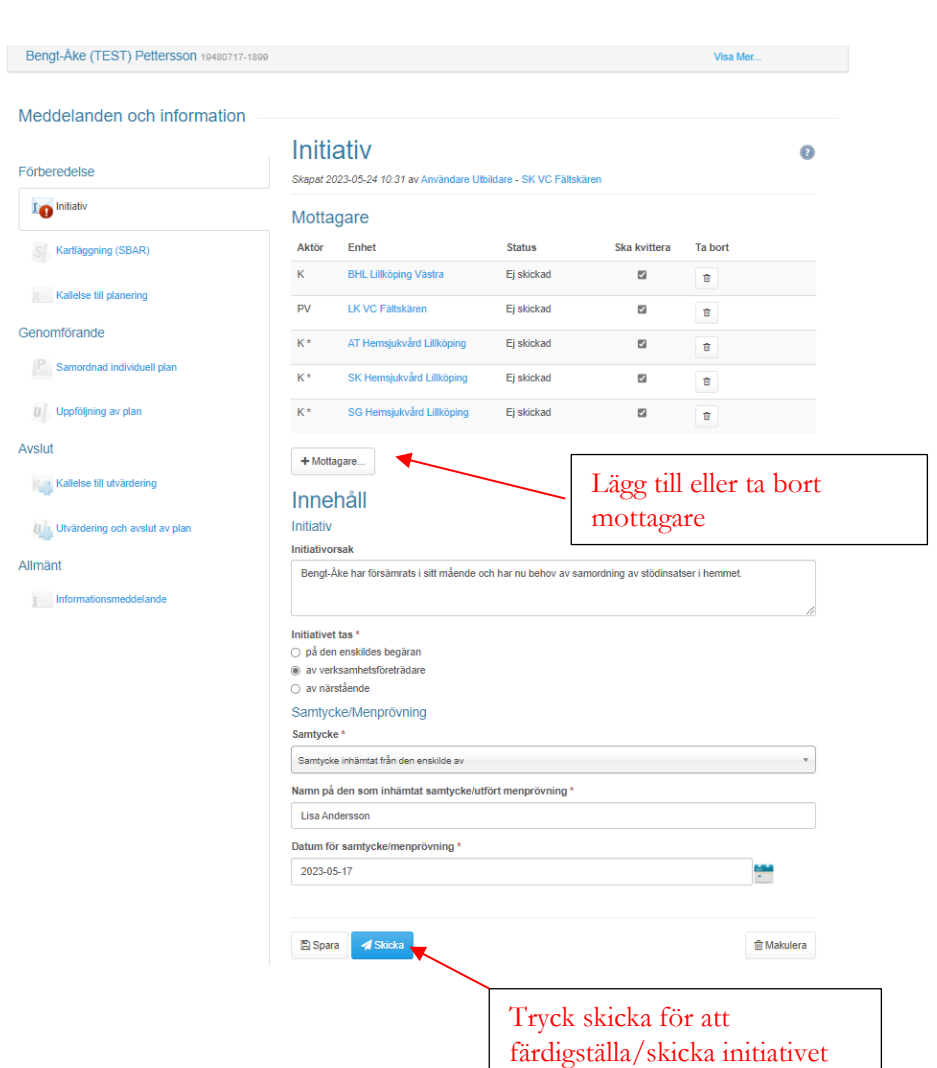

Nedan ser du bild på när initiativet är klart och har skickats.

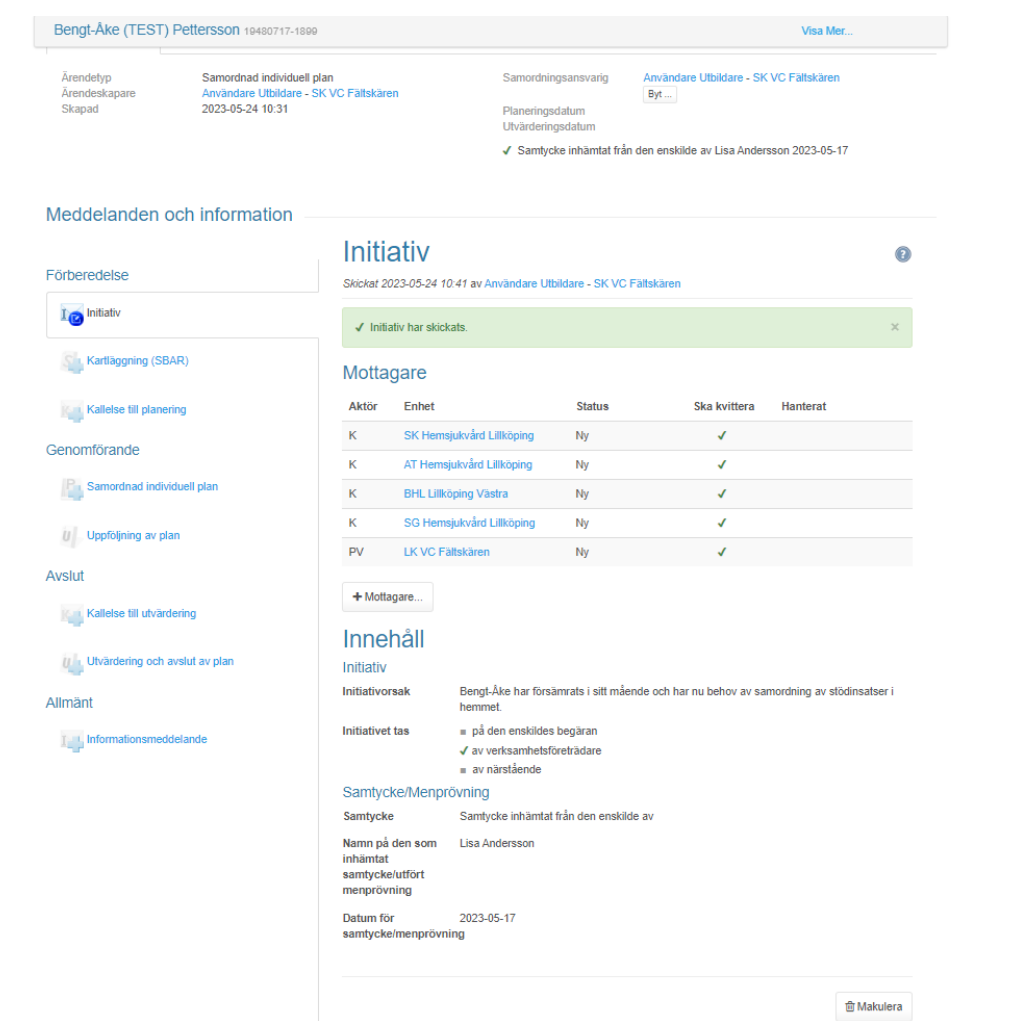

## **SBAR**

SBAR används för att ge de som ska delta i SIP god information om den enskilde och varför behov av SIP föreligger. Med stöd av SBAR blir informationen tydlig och strukturerad. Tryck signera och lås för att göra informationen i SBAR tillgänglig för andra. Tryck "öppna" för att ändra informationen. Tryck "makulera" för att ta bort SBAR information.

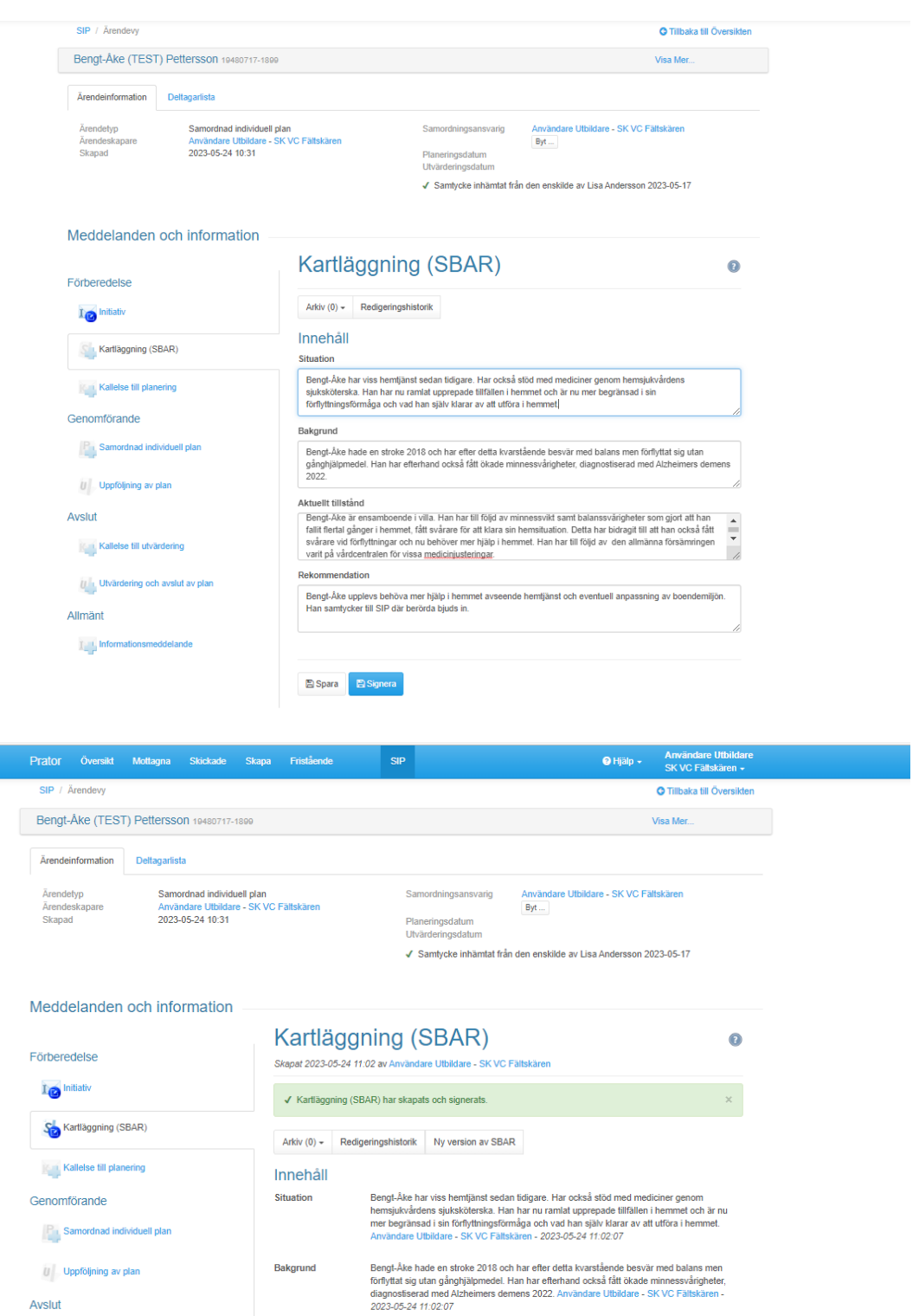

Aktuellt tillstånd

Rekommendation

Redigera ALås

Kallelse till utvärdering

Utvärdering och avslut av plan

Allmänt

I hformationsmeddelande

Tryck "signera" och därefter "lås" för att göra informationen i SBAR tillgänglig för andra

Bengl-Åke är ensamboende i villa. Han har till följd av minnessvikt samt balanssvårigheter<br>som gjort att han fallit flertal gånger i hemmet, fått svårare för att klara sin hemsituation.<br>Detta har bidragit till att han ocks

Bengt-Åke upplevs behöva mer hjälp i hemmet avseende hemtjänst och eventuell<br>anpassning av boendemiljön. Han samtycker till SIP där berörda bjuds in. Använd:<br>Utbildare - SK VC Fältskären - 2023-05-24 11:02:07

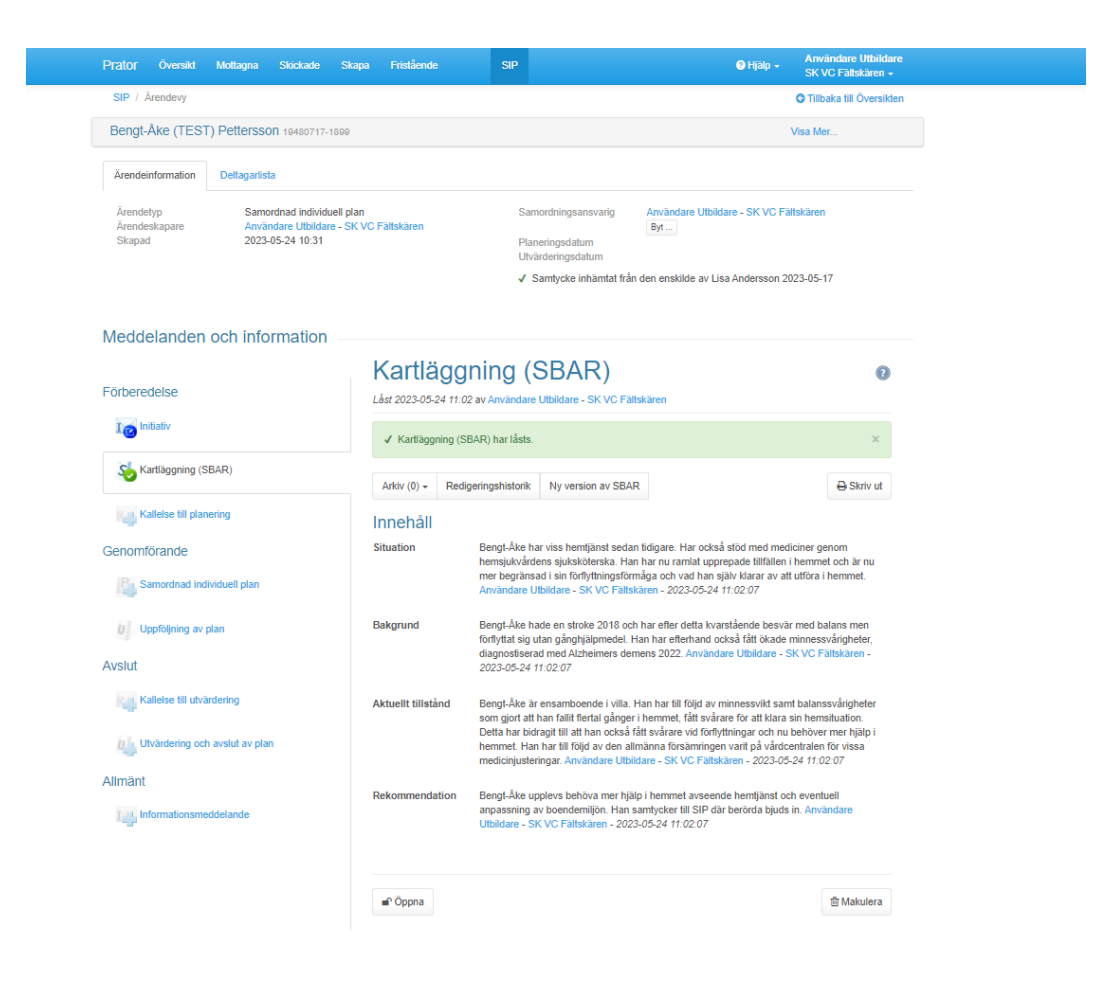

# **Kallelse till planering**

Tryck "kallelse till planering" under rubriken *Förberedelse* i vänsterlisten för att skapa kallelse till SIP. Här finns förutbestämt de namn inlagda som initiativet tidigare skickats till. Vid behov välj om och skicka till berörd profession och enhet. Ta bort redan valda mottagare genom att trycka på "papperskorgen". Lägg till genom att trycka på "mottagare".

Tryck i mötesform och fyll i information om vart SIP ska genomföras samt datum och tid för SIP. Vid behov kan övrig information läggas till som kan vara aktuell för mottagaren att veta t.ex. om anhöriga meddelats och kommer att medverka vid mötet. Tryck "skicka" när informationen färdigställts.

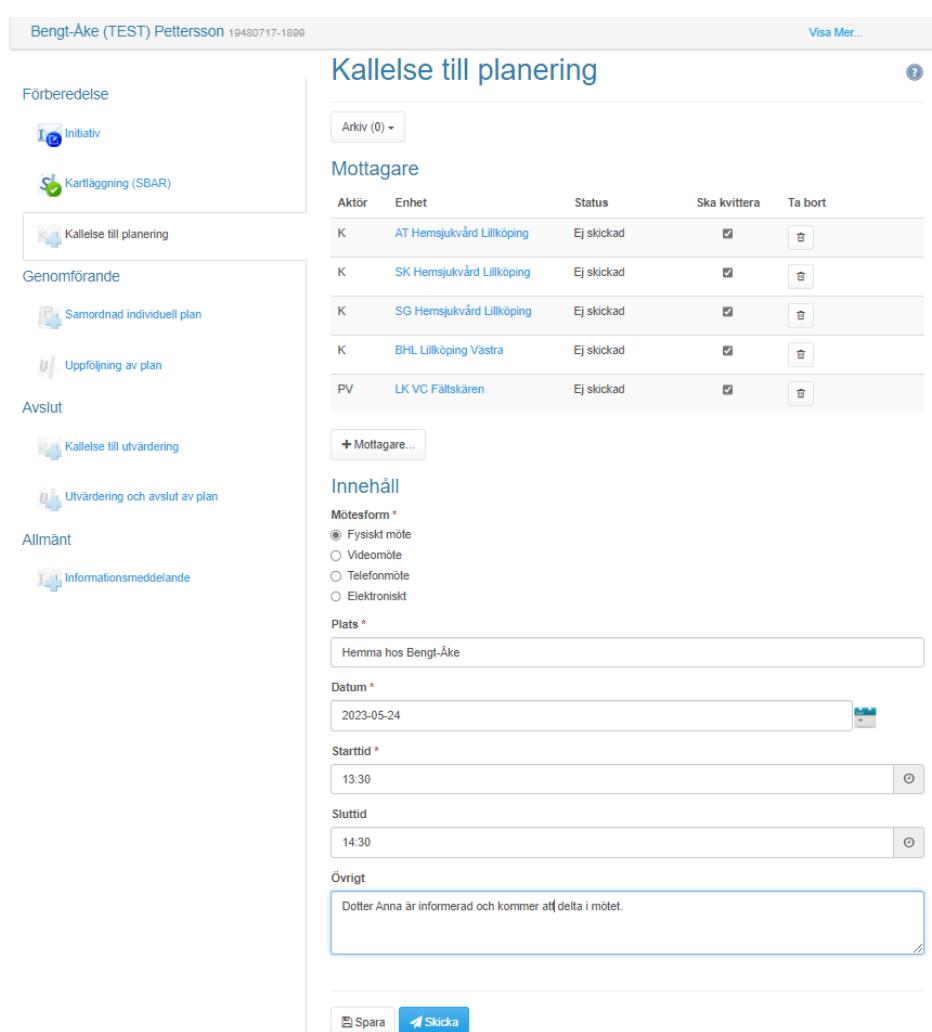

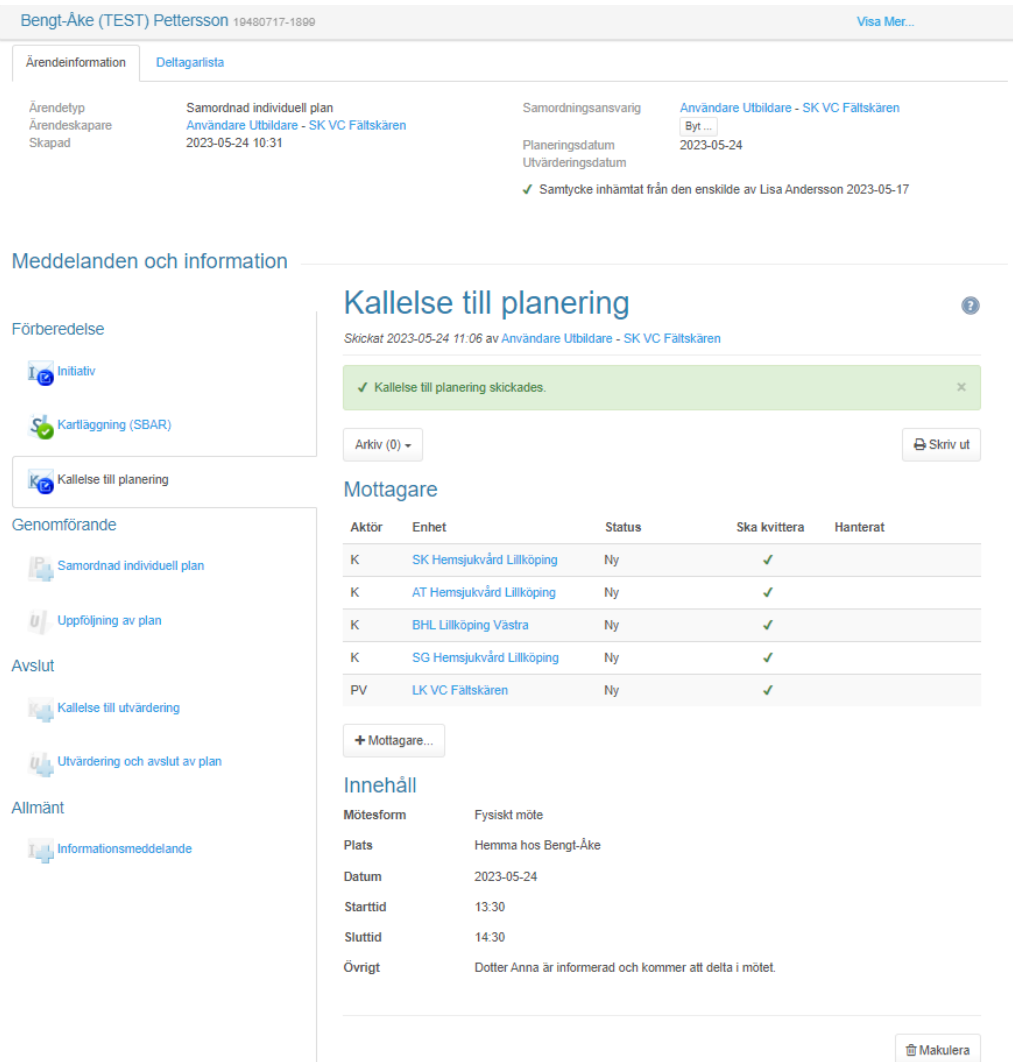

# **Dokumentation av SIP**

### **Närvarande på mötet**

Vid SIP-mötet fyller du i vilka som deltar på mötet. Fyll i namn på de personer som deltagit och kryssa i rutan för deltagande. Ta bort person genom att trycka på papperskorgen och lägg till genom att trycka på "lägg till verksamhetsföreträdare". Vid behov lägg till övriga deltagare som inte är verksamhetsföreträdare t.ex. anhöriga.

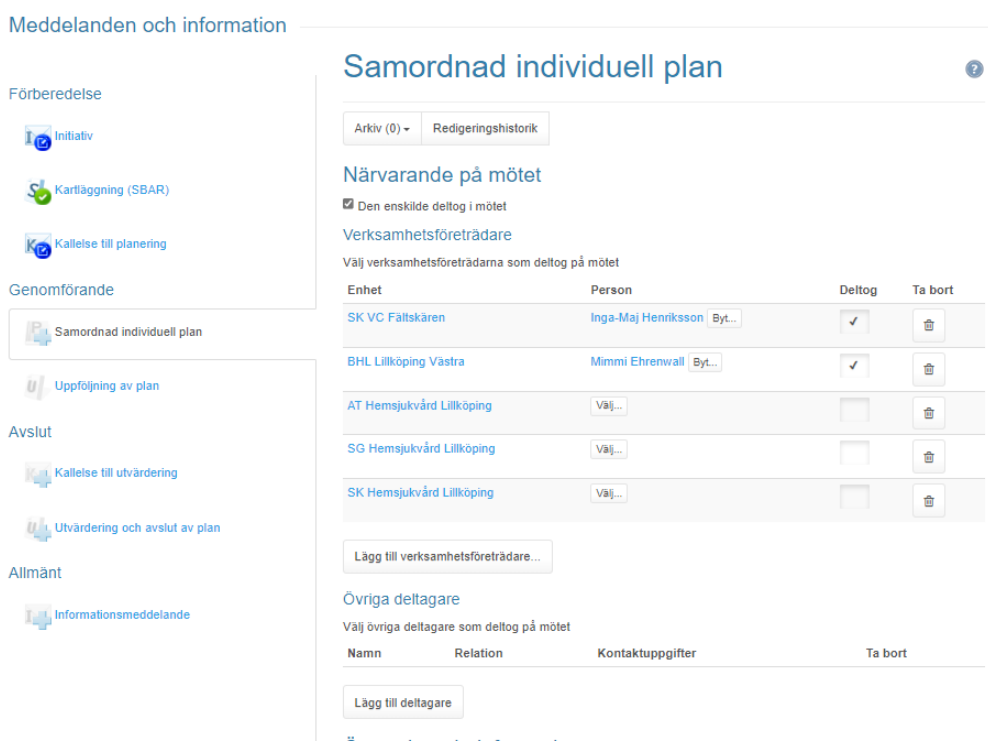

#### Meddelanden och information

Avslut

Allmänt

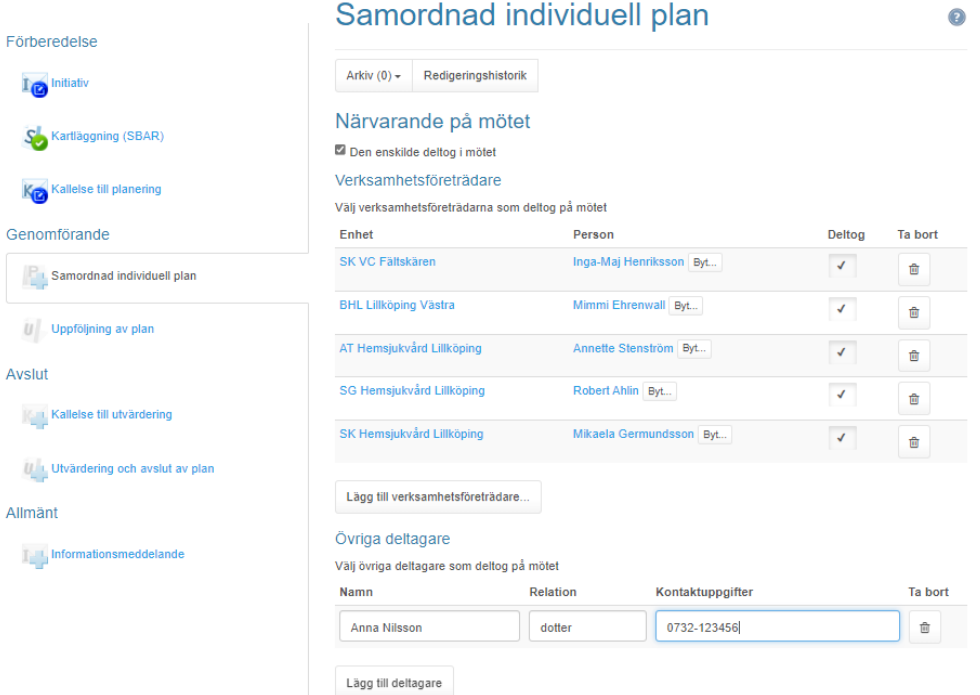

### **Övergripande information**

Ange under rubriken Övergripande information i korthet skälet till SIP. Ange datum för SIP samt även datum för utvärdering av SIP.

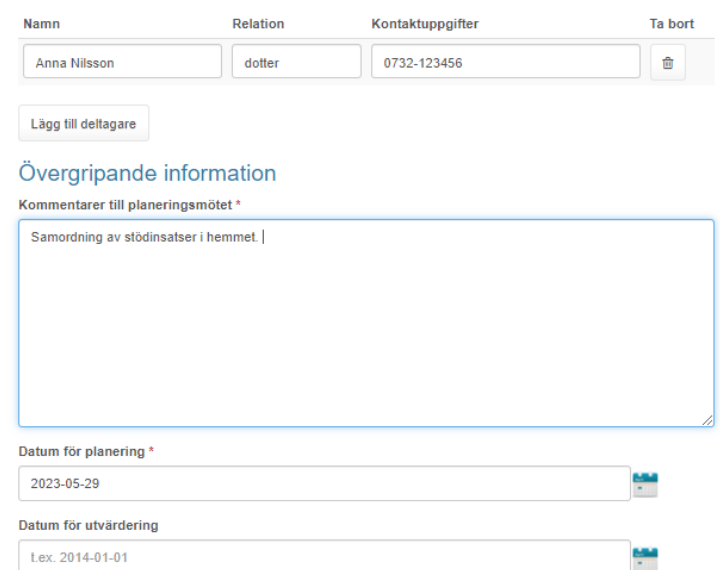

### **Mål och aktiviteter (min nuvarande situation är så här)**

Under huvudrubriken "mål och aktiviteter" beskrivs den enskildes nuvarande situation, dennes önskemål, förväntningar, upplevelser, behov etc. Se exempel nedan.

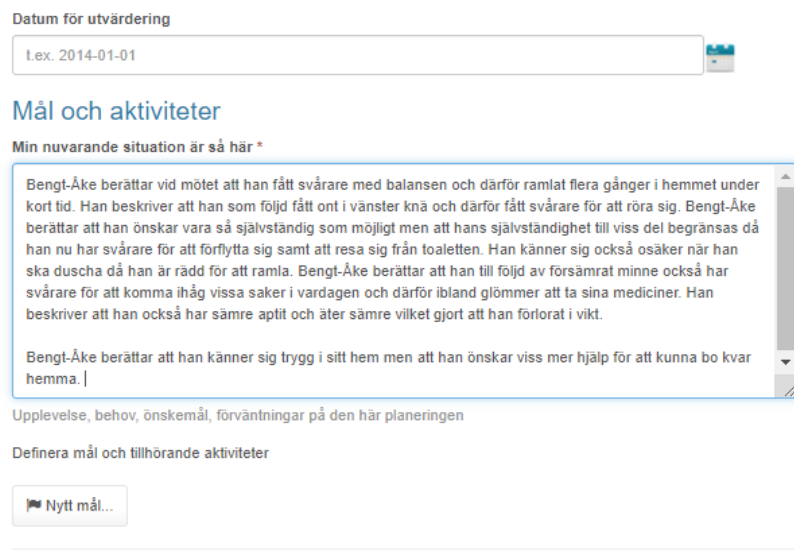

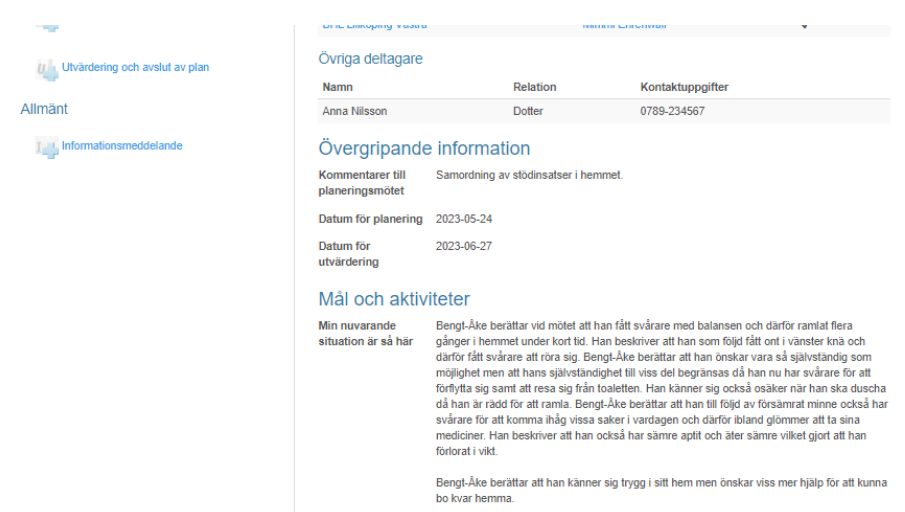

### **Mål**

Efter att den enskildes situation beskrivits i löpande text anges den enskildes mål samt den enskildes mål på lång sikt. Den enskilde kan ha ett eller flera mål. Välj nederst vem som är ansvarig för målet, finns ansvarig person inte med i listan tryck "välj annan". Spara mål genom att trycka "lägg till". Innan SIP färdigställts går det att lägga till/ändra information genom att gå in på målet igen och därefter trycka "ändra".

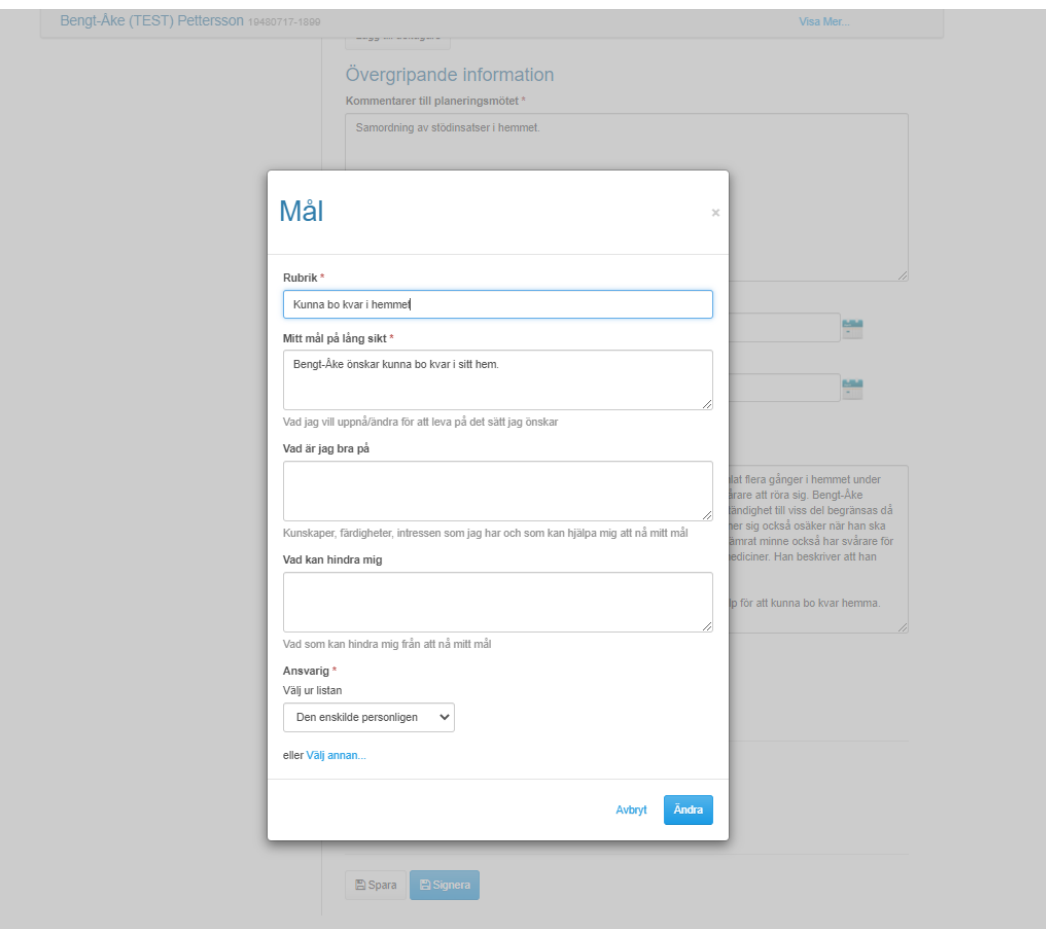

### **Aktivitet**

Till den enskilde mål kopplas sedan aktiviteter, det kan vara en eller flera aktiviteter. Ange aktivitet i rubriken. Beskriv vad aktiviteten avser i beskrivningen. Vid behov välj datum när aktiviteten ska vara klar. Välj vem som är ansvarig för utförandet av aktiviteten finns ansvarig person inte med i listan tryck "välj annan". Spara aktivitet genom att tryck "lägg till". Innan SIP färdigställts går det att lägga till/ändra information genom att gå in på målet igen och därefter trycka "ändra".

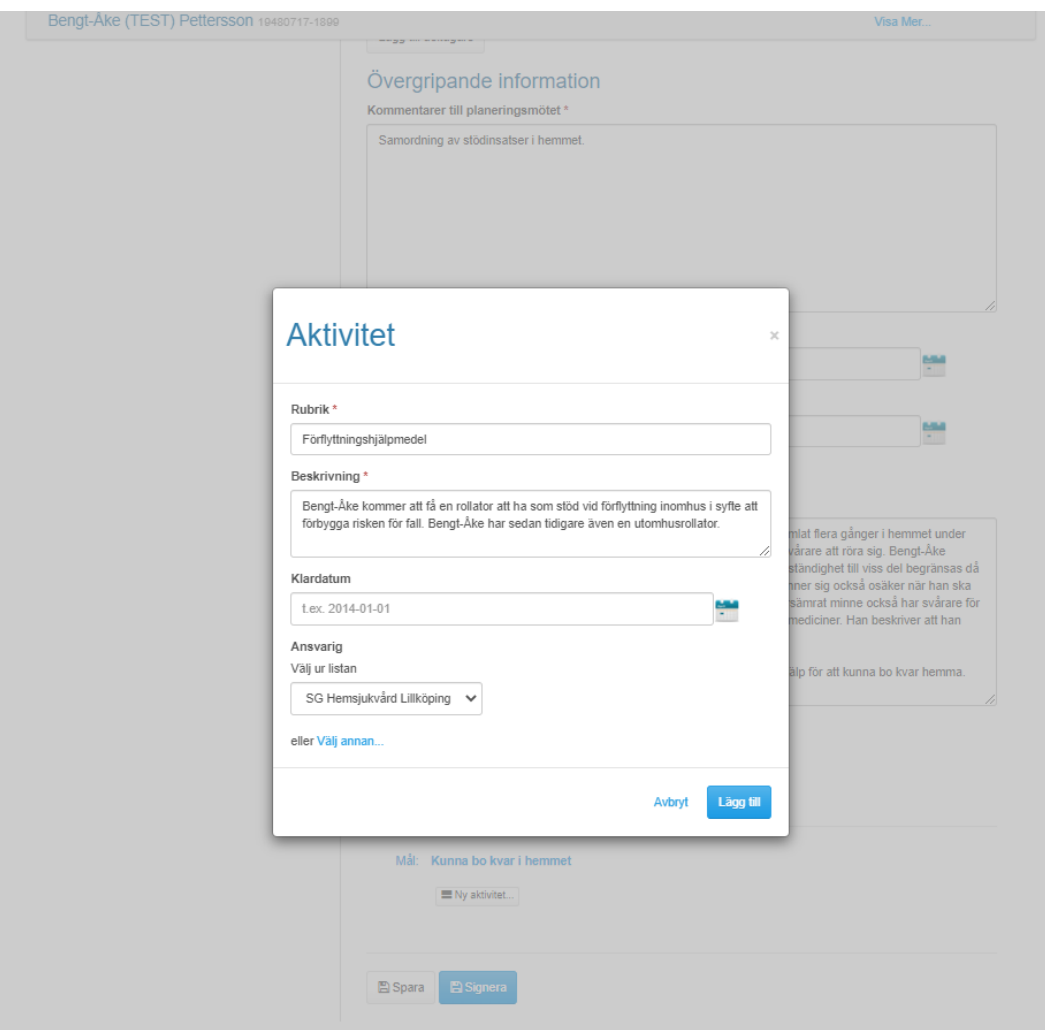

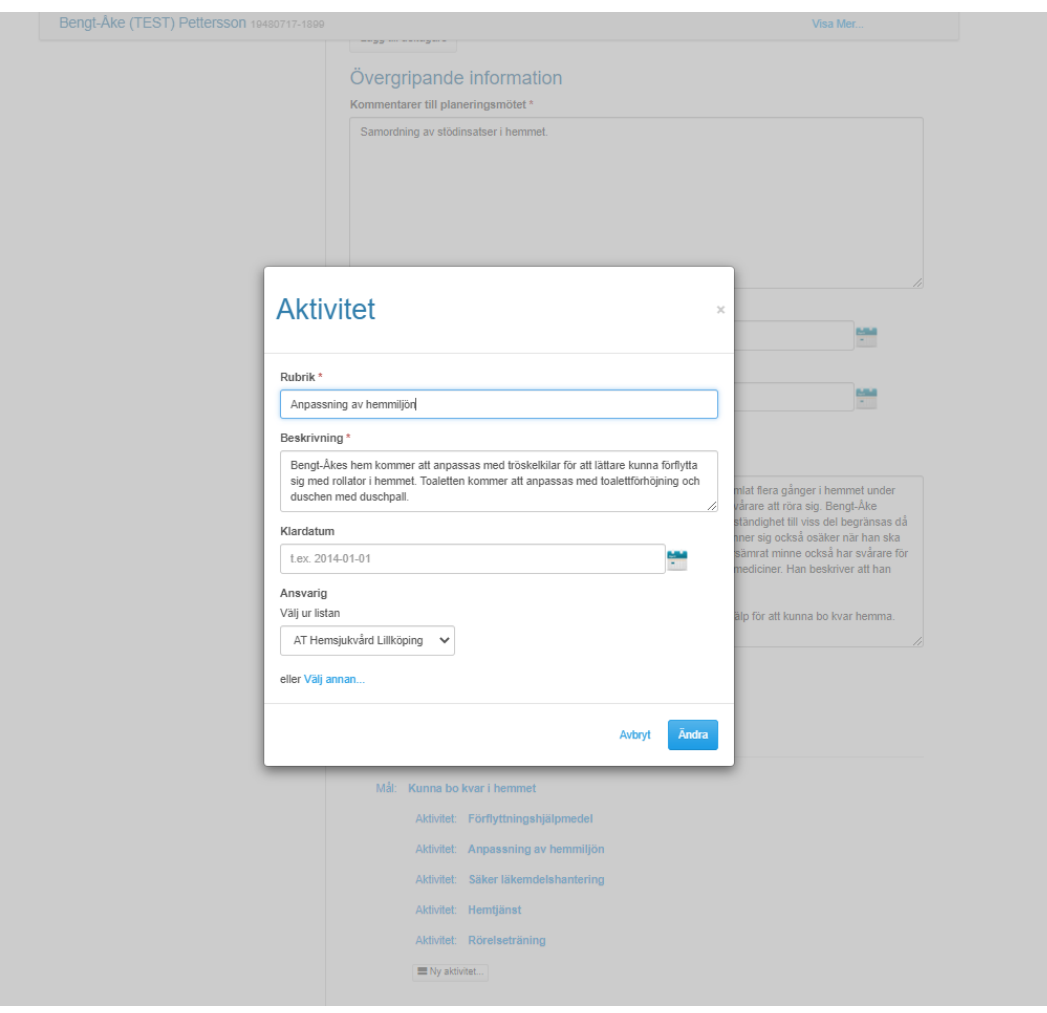

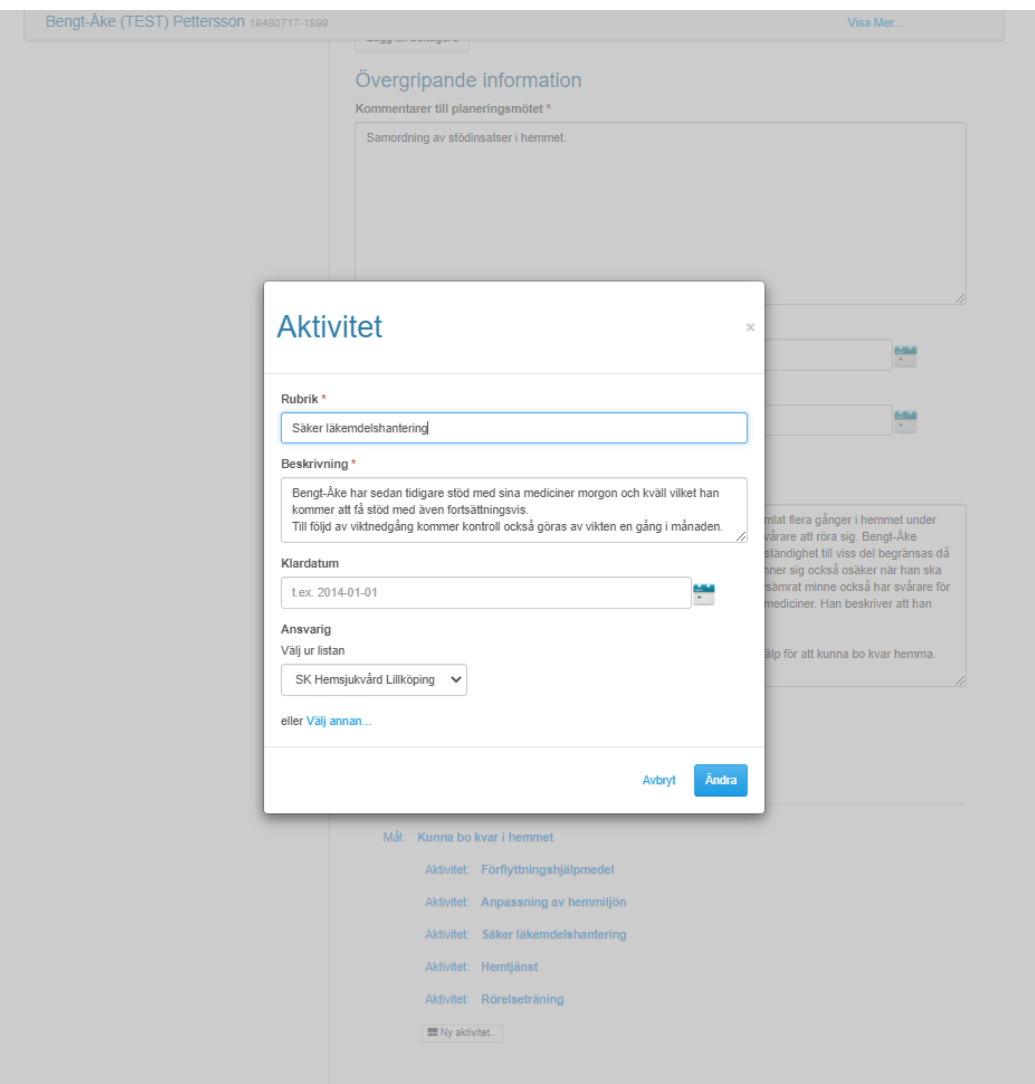

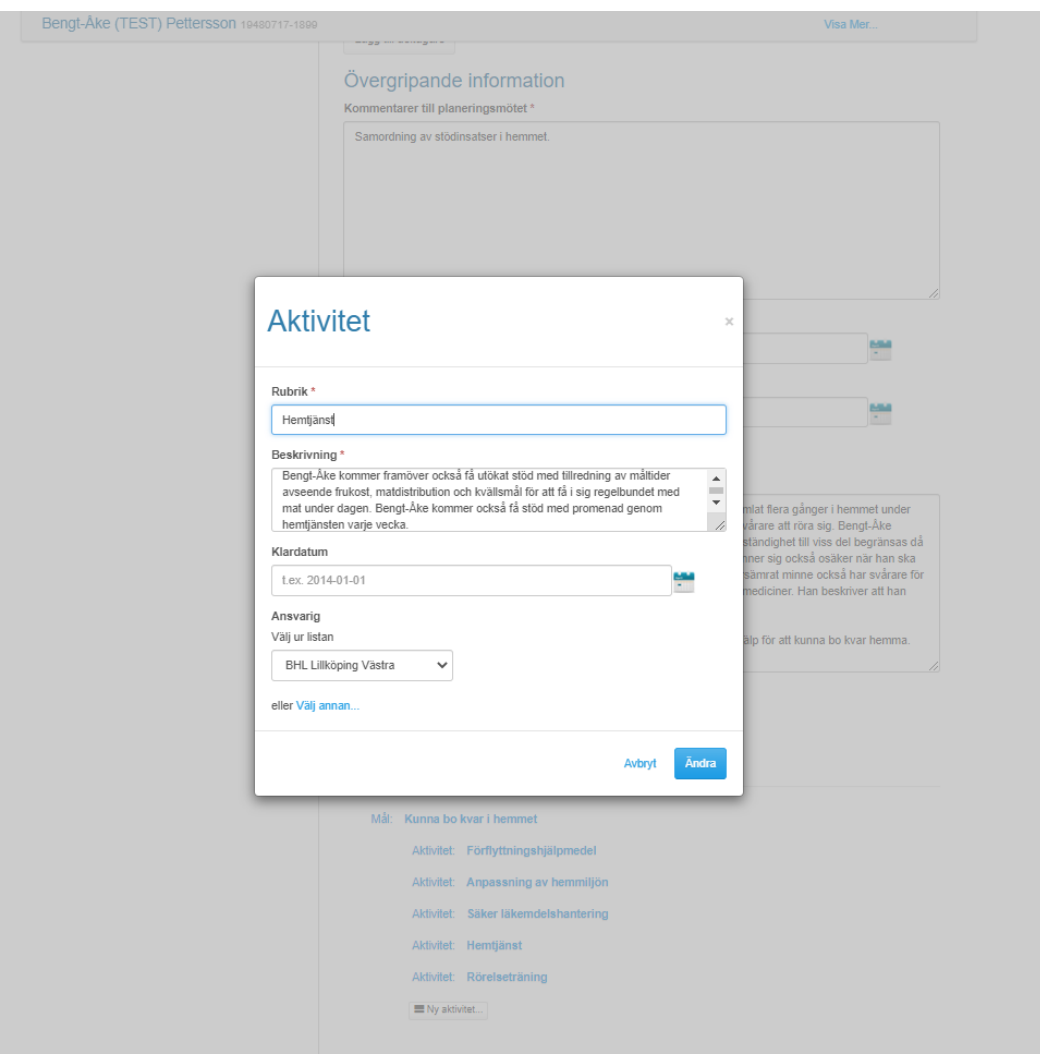

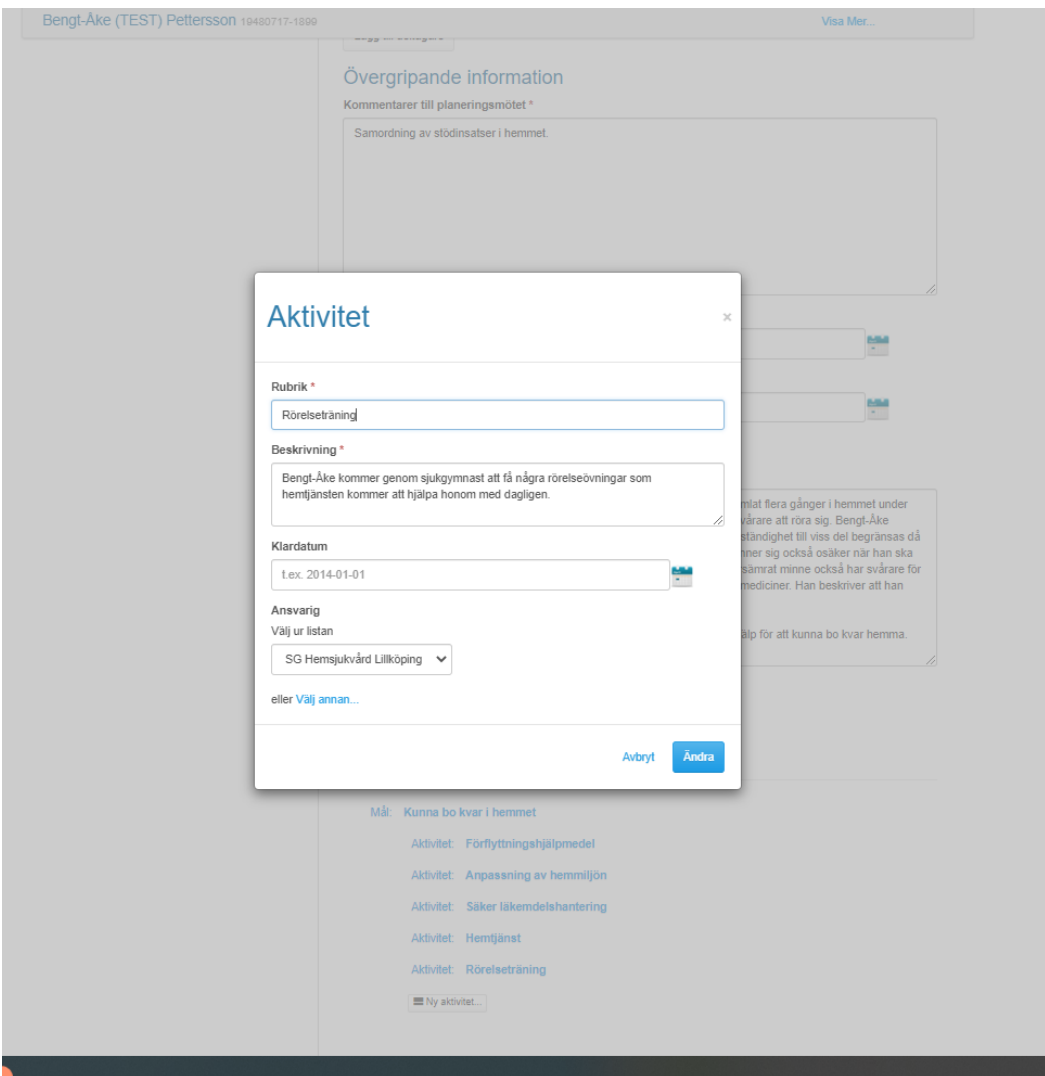

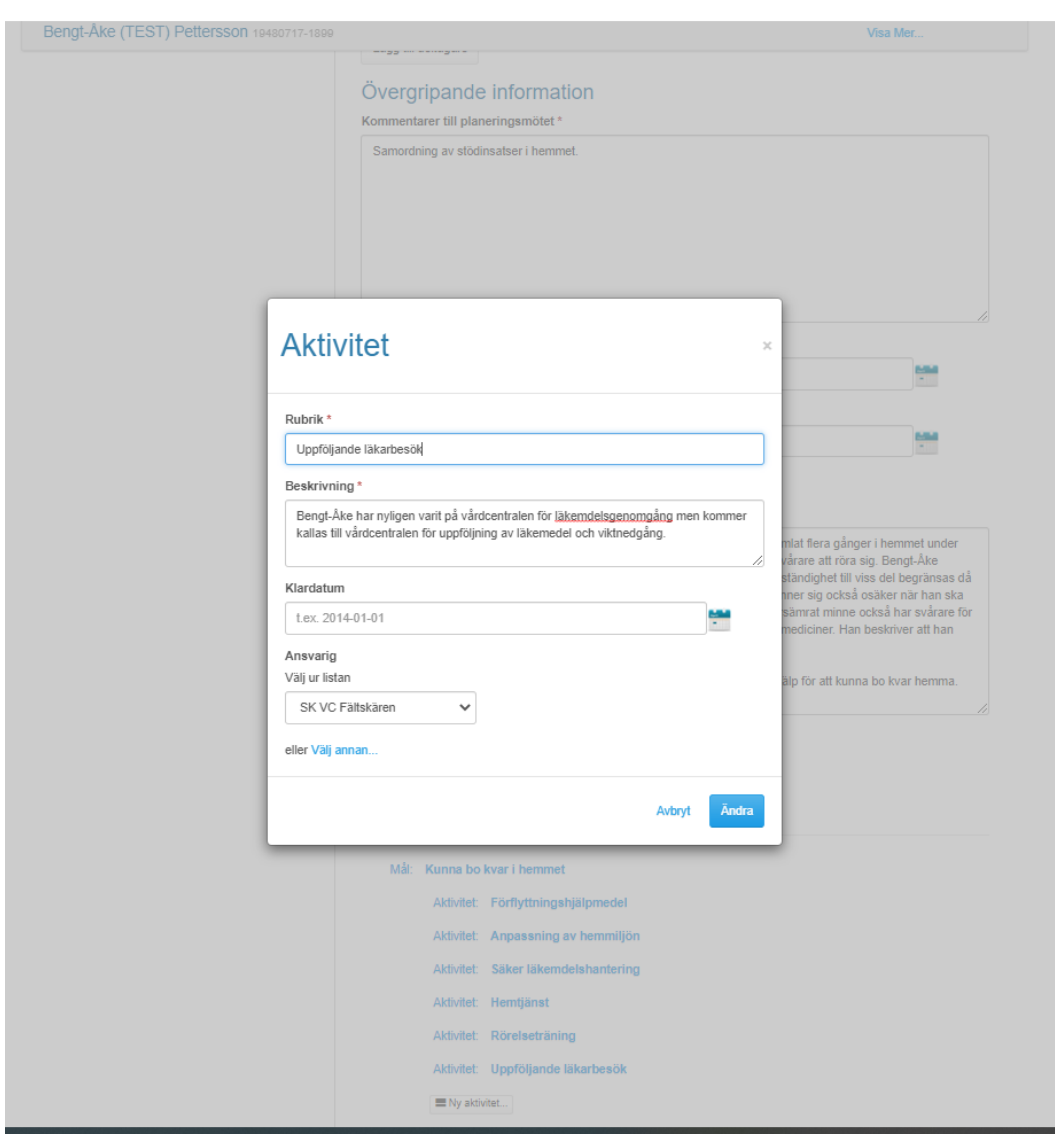

 $\bar{\mathcal{A}}$ 

# Nedan bild visar SIP när alla delar lagts in. Tryck "lås" för att färdigställa SIP.

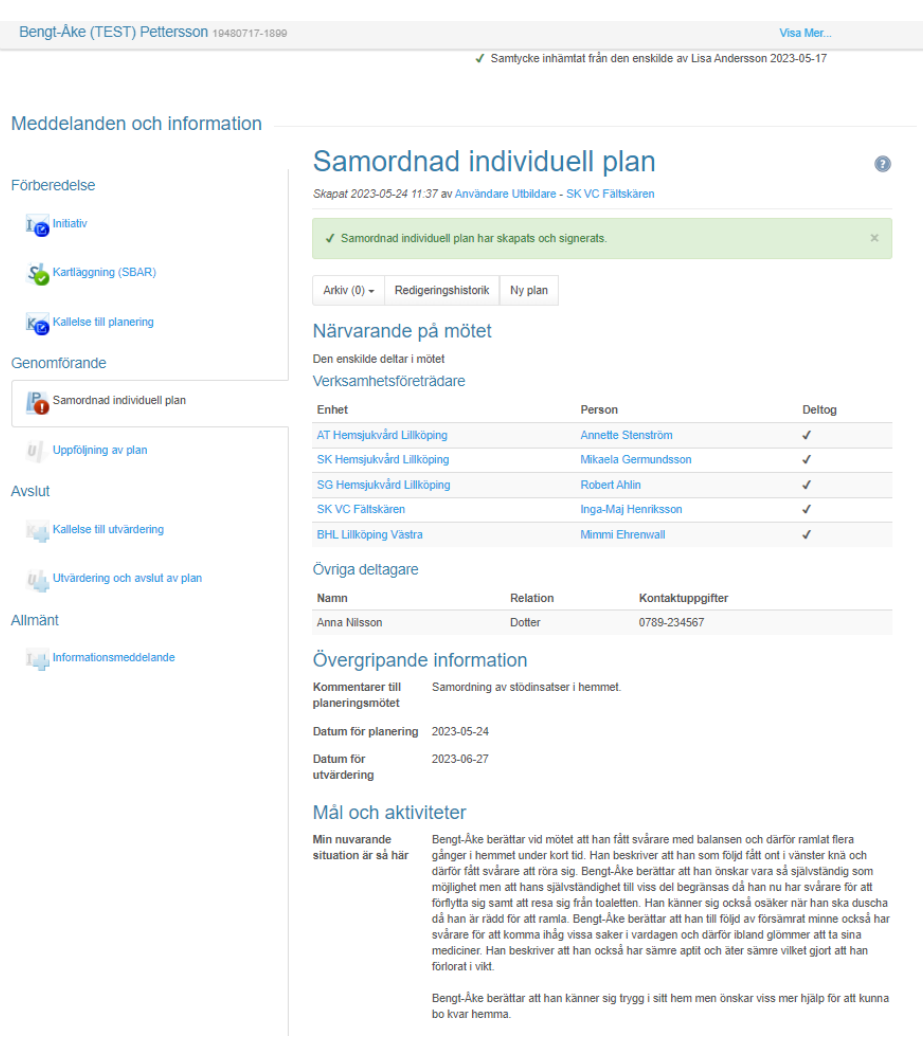

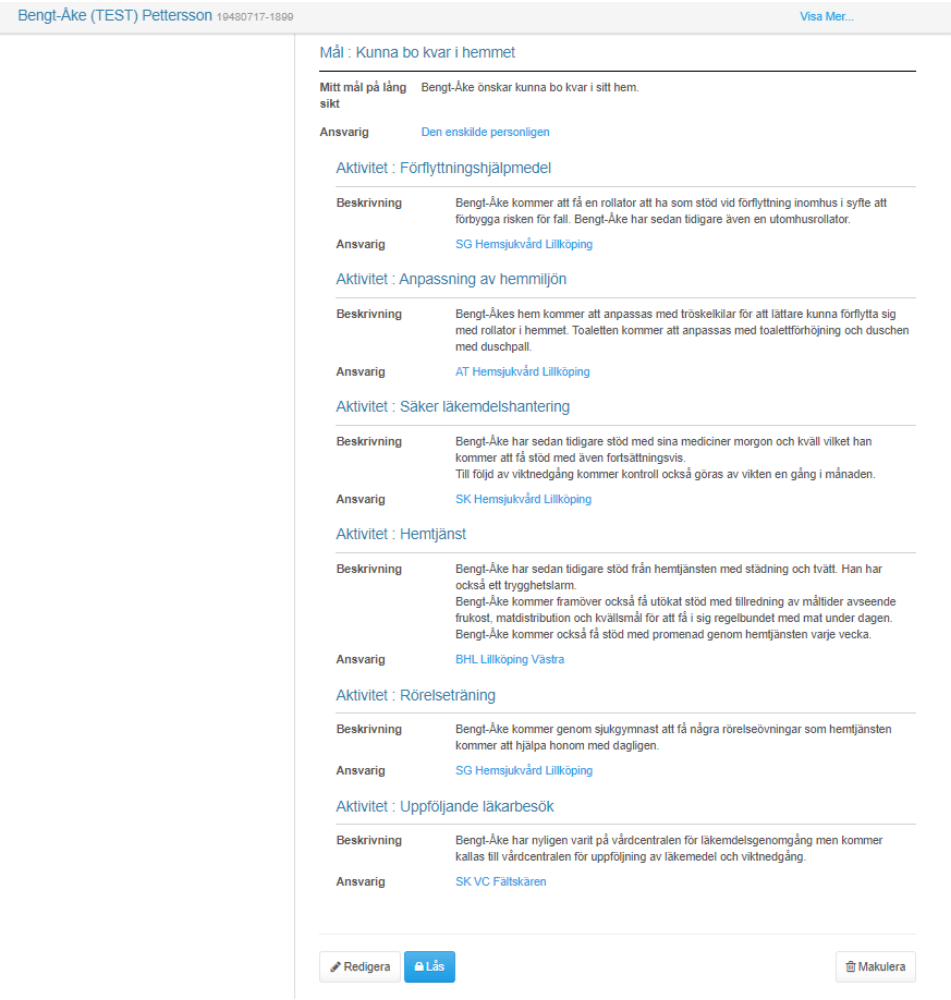

### **Färdigt SIP dokument**

När du låst SIP öppnas möjlighet att skriva ut SIP. SIP är den enskildes plan och ska därför alltid skickas hem signerad till den enskilde som berörs. Vid behov kan samordningsansvarig enhet öppna upp och ändra information i SIP om något blivit fel efter att SIP dokumentationen är låst. Genom att makulera tas planen bort.

Bengt-Åke (TEST) Pettersson 19480717-1899

Visa Mer... √ Samtycke inhämtat från den enskilde av Lisa Andersson 2023-05-17

Meddelanden och inform

Förberedelse I<sub>O</sub> Initiativ

Kartläggning (SBAR) Ko Kallelse till planering Genomförande

Samordnad individuell plan

U Uppföljning av plan

Kallelse till utvärdering Utvärdering och avslut av plan

I hformationsmeddelande

Avslut

Allmänt

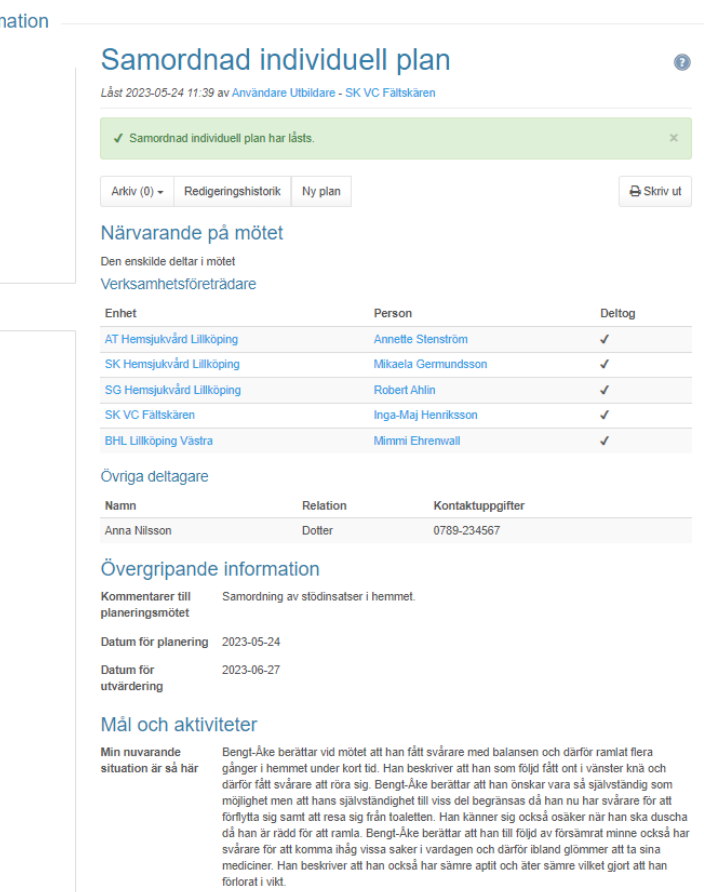

Bengt-Åke berättar att han känner sig trygg i sitt hem men önskar viss mer hjälp för att kunna<br>bo kvar hemma.

Bengt-Åke (TEST) Pettersson 19480717-1899

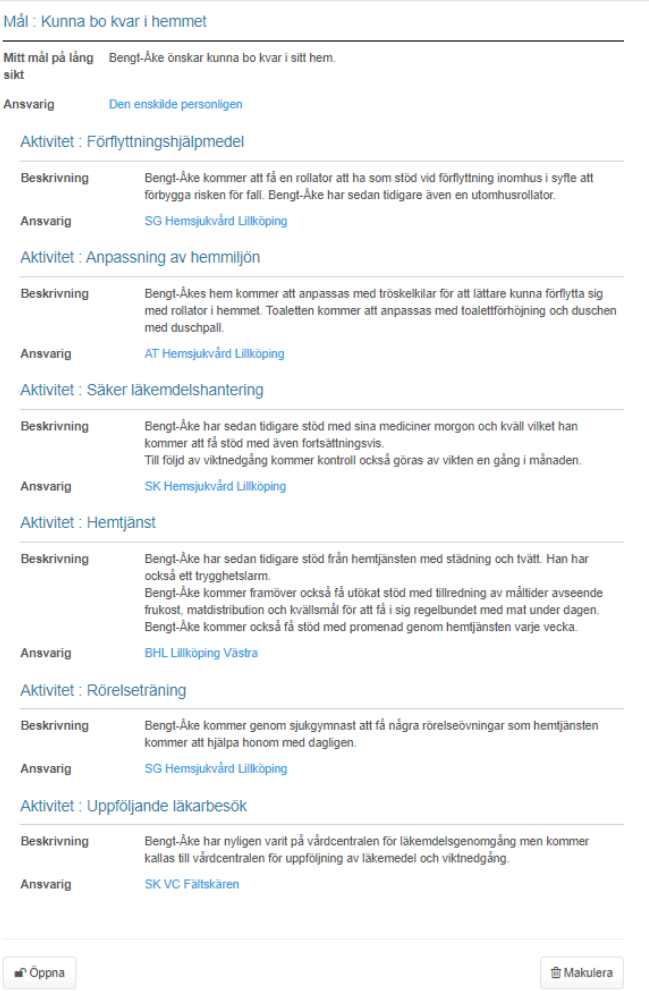

**Visa Mer...** 

Nedan visas planen i utskriftsformat.

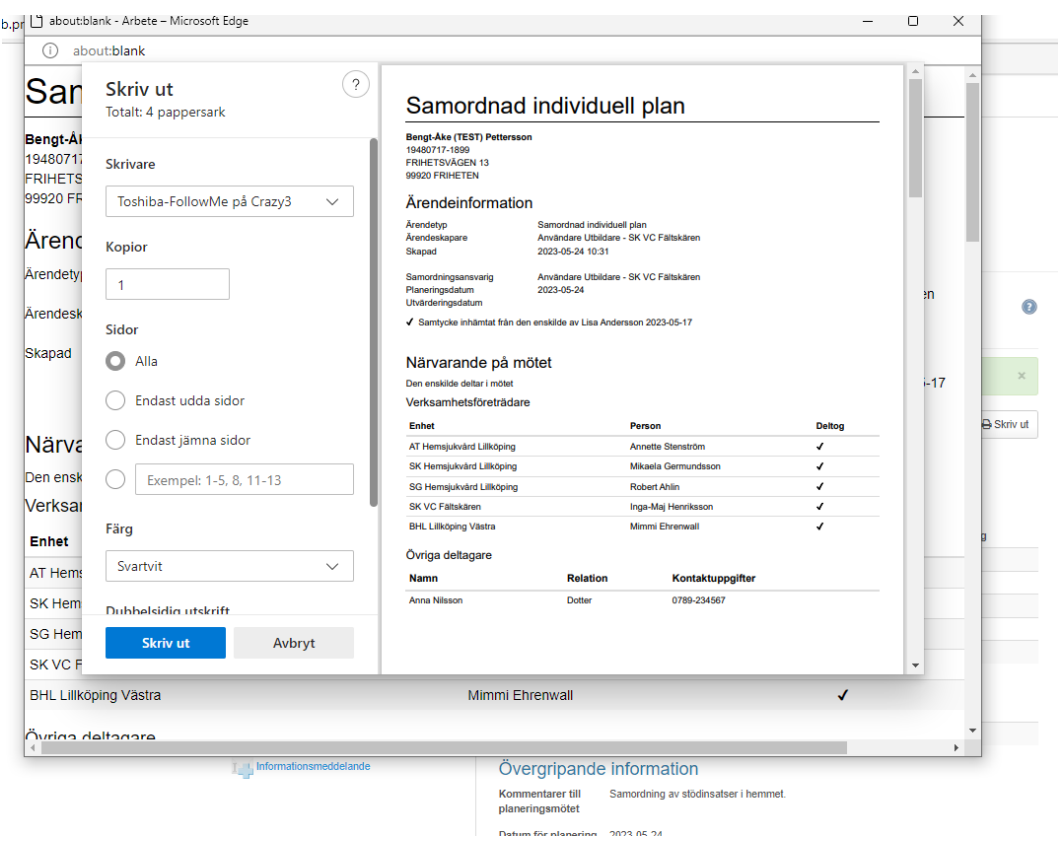

Nedan ser du bild hur planen ser ut när den är låst.

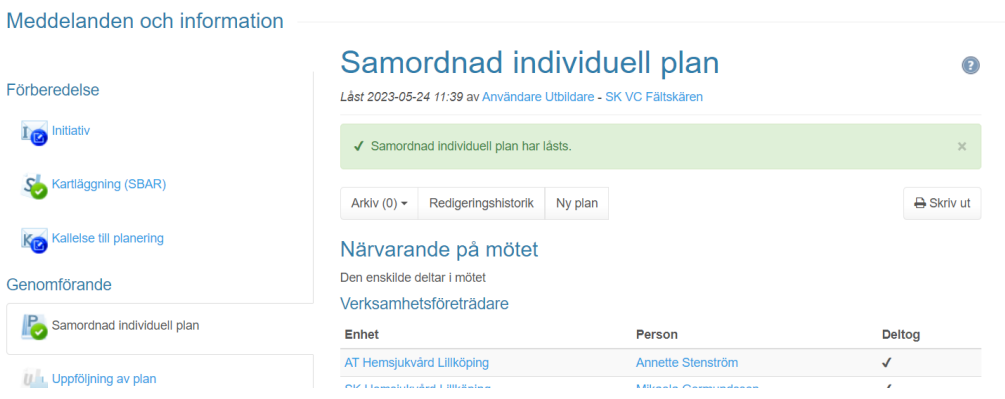

# **Uppföljning av SIP**

Efter SIP genomförts kan uppföljning göras av de aktiviteter som planerats för/lagts in i dokumentationen. Välj vilken aktivitet som ska följas upp. Skriv kommentar med beskrivning om vilken uppföljning som gjorts. Välj status för uppföljningen. Om status inte är "klar" kan uppföljning göras flera gånger på samma aktivitet. Är status klar är aktiviteten slutförd och kan inte följas upp mer. Tryck "spara" när uppföljning gjorts på vald aktivitet. Notera att det inte är möjligt ändra redan skriven information i uppföljningen efter att informationen sparats.

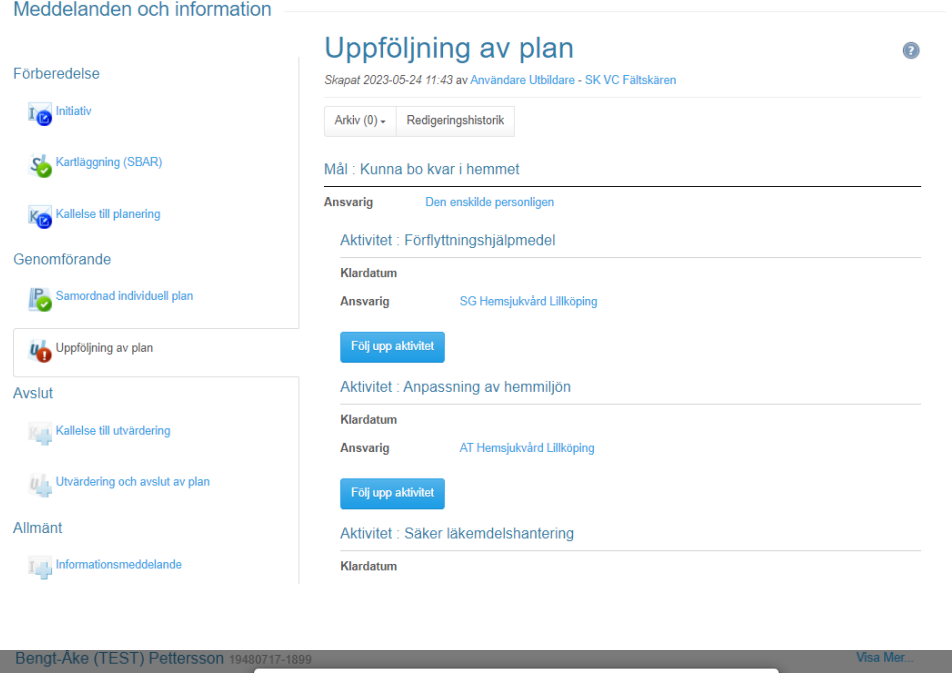

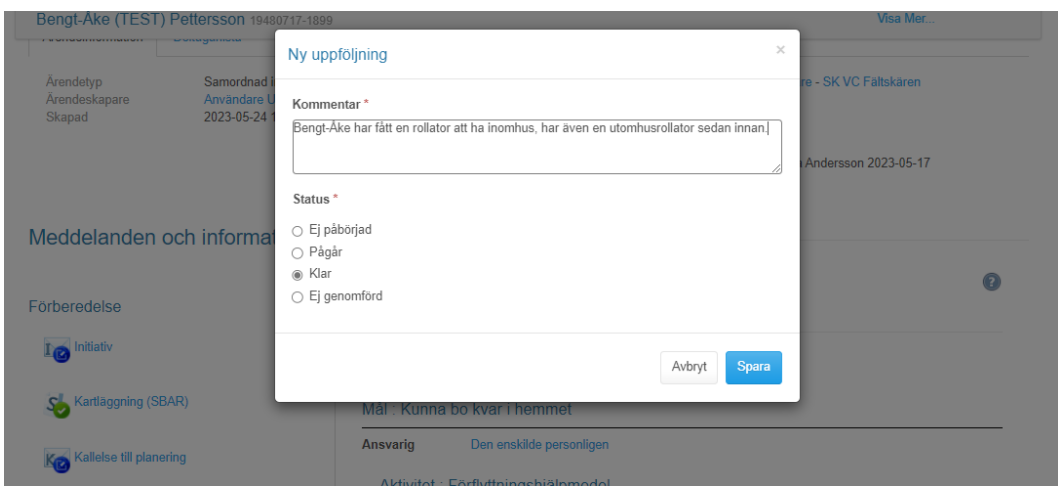

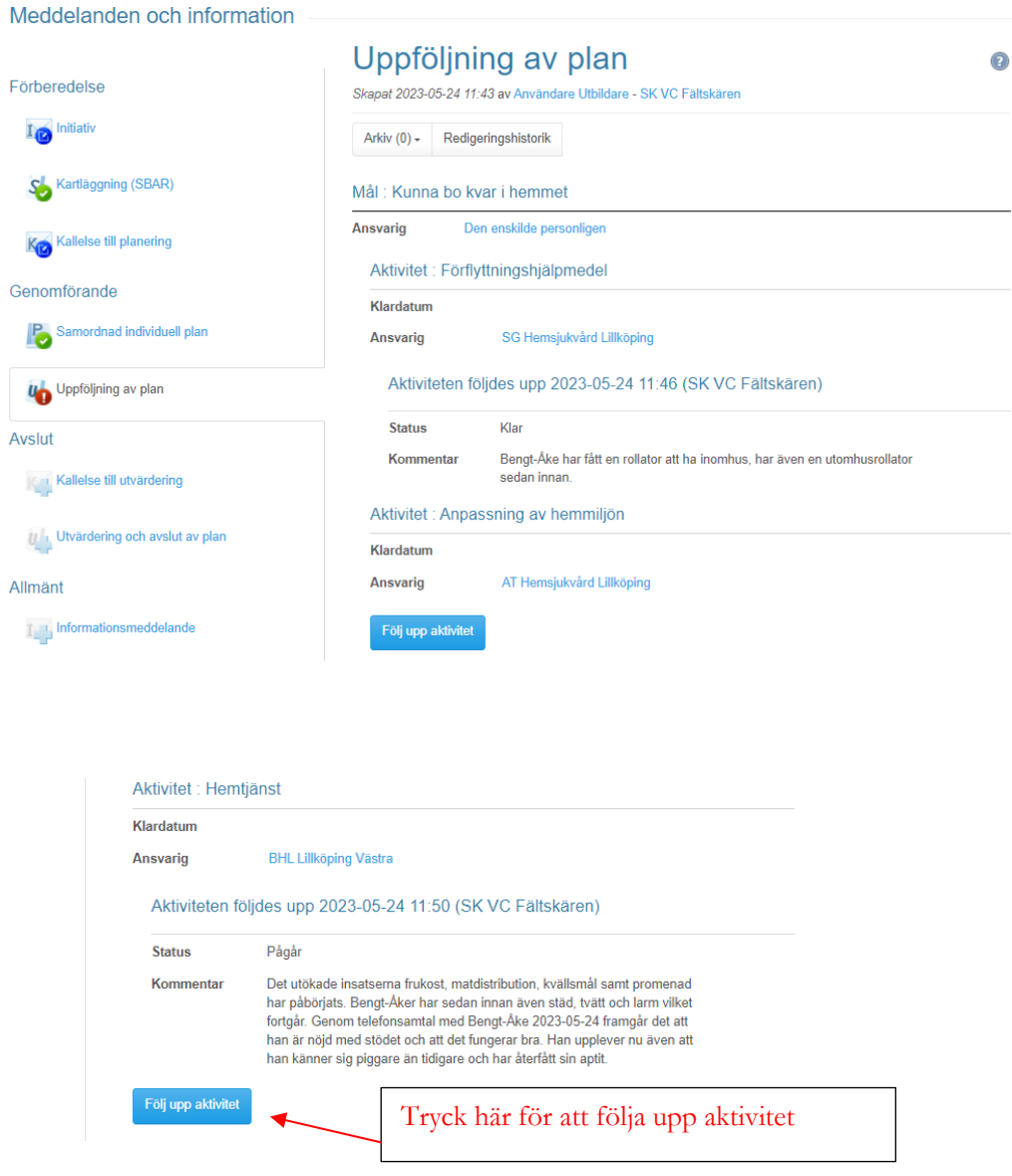

### **Kallelse till utvärdering**

Kallelse till utvärdering av SIP skickas om mål och aktiviteter är uppnådda och SIP kan avslutas. På samma sätt som vid kallelse till SIP väljs vilka som ska delta vid utvärdering av SIP. Här finns förutbestämda enheter inlagda. Vid behov välj om och skicka till berörd profession och enhet. Ta bort redan valda mottagare genom att trycka på "papperskorgen". Lägg till genom att trycka på "mottagare".

Välj mötesform, plats där mötet ska genomföras, datum samt tid för utvärdering av SIP. Lägg även till övrig information vid behov. Tryck "skicka" för att kallelsen ska skickas och övriga ska ta del av informationen.

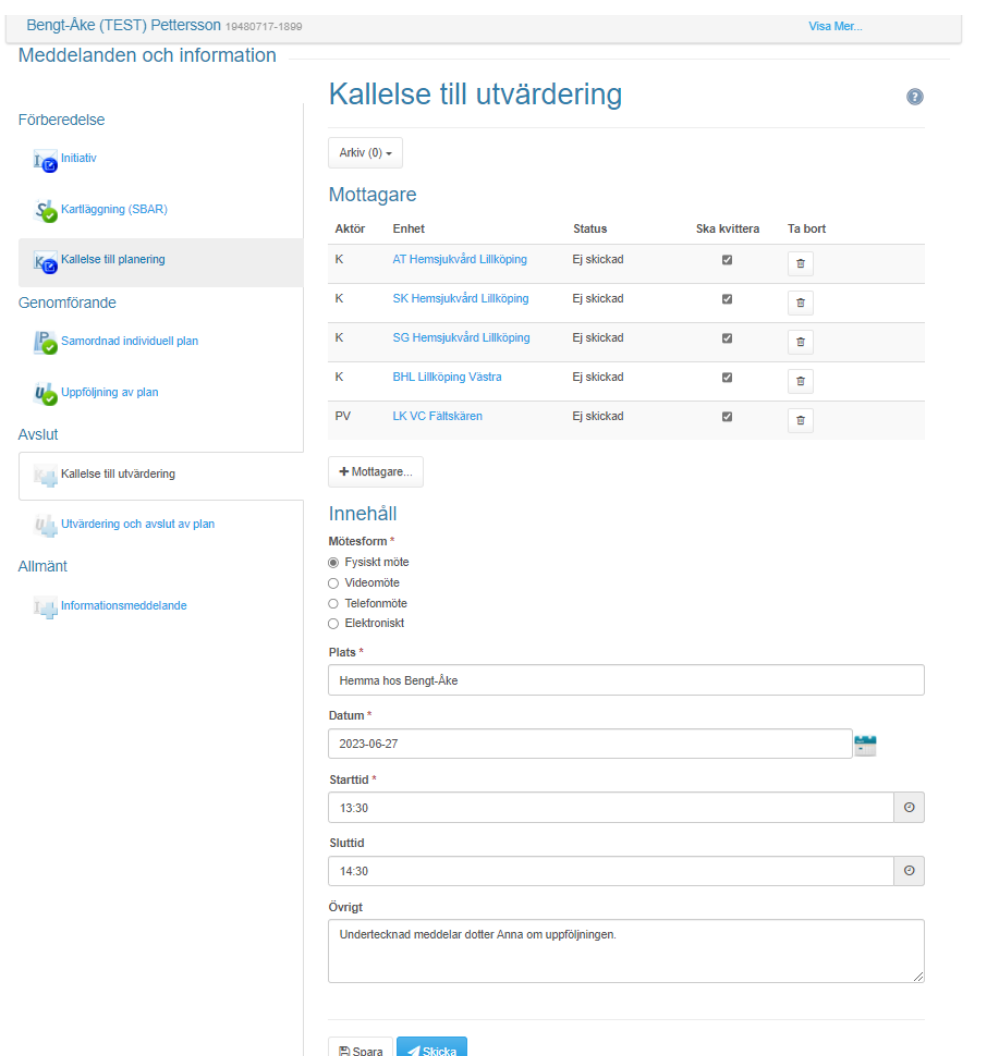

Nedan är bild på färdigställd kallelse till utvärdering av SIP efter det att den skickats iväg till mottagande enheter.

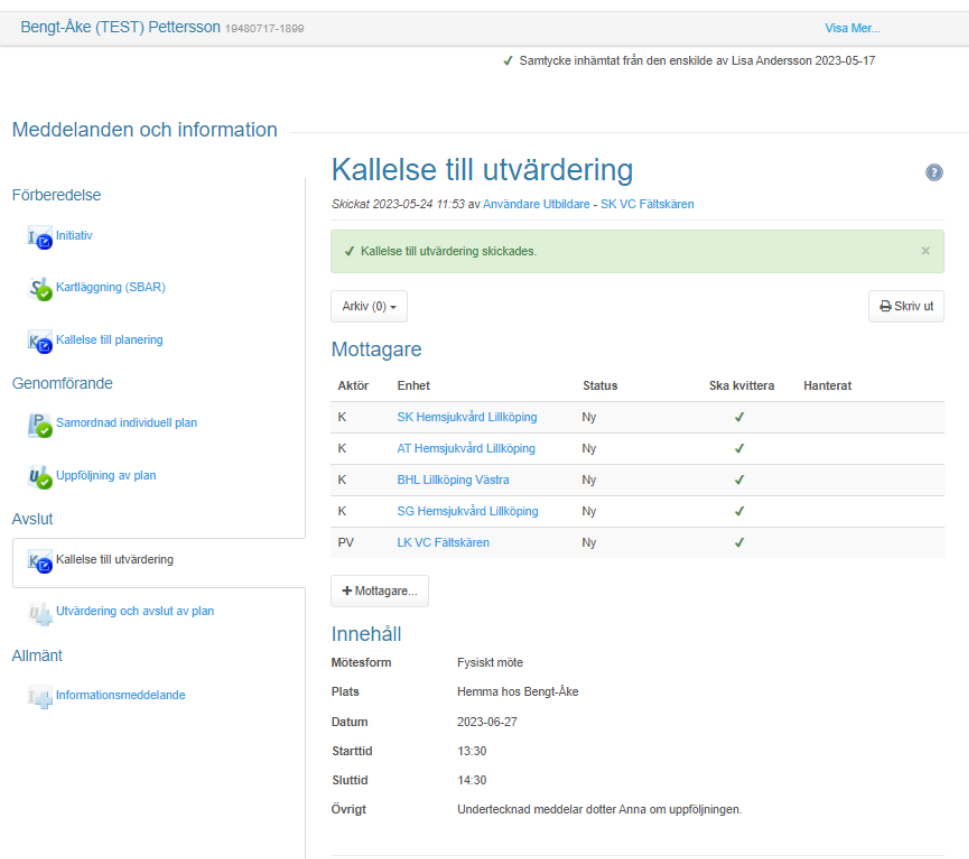

**自** Makulera

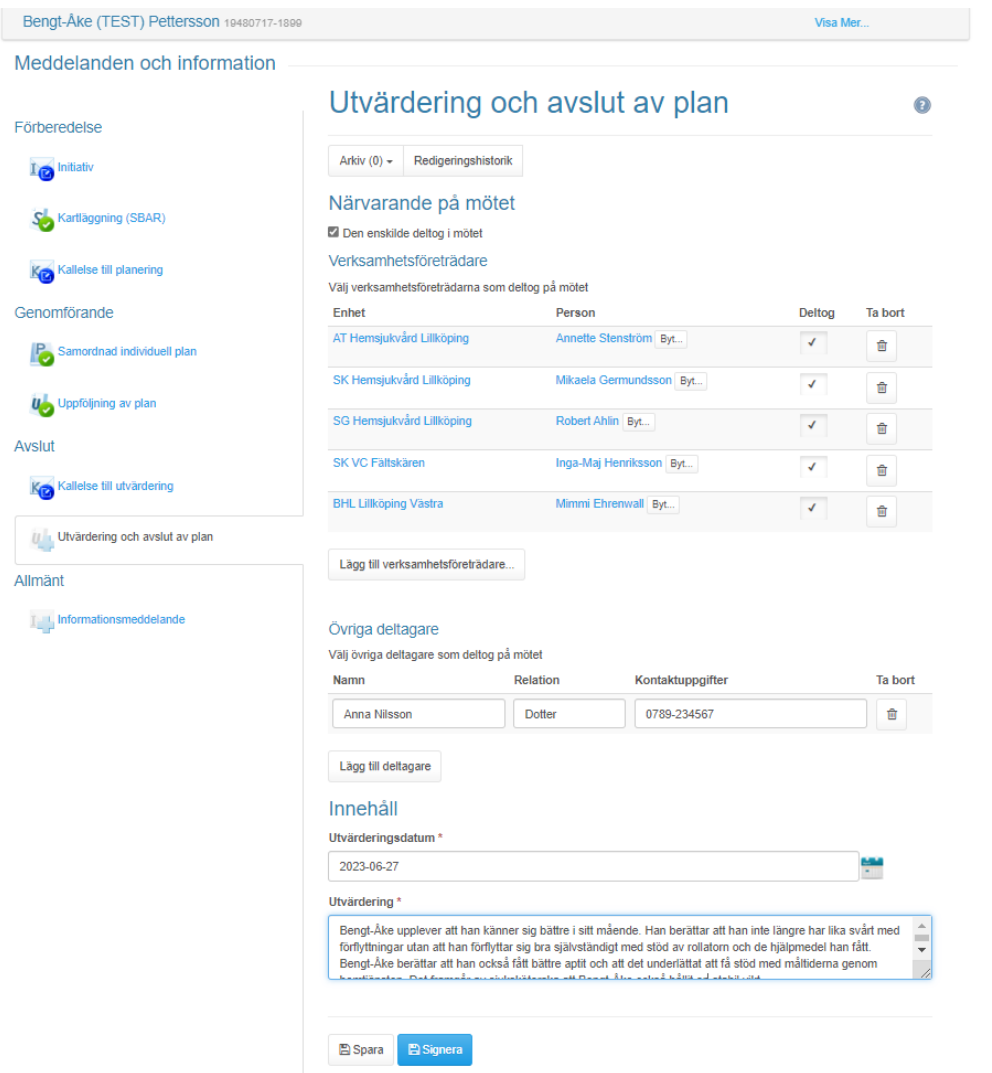

# **Utvärdering och avslut**

Vid utvärdering av avslut av SIP fylls i vilka som deltagit i mötet. Ta bort deltagare som inte deltagit genom att trycka på "papperskorgen" och lägg till genom att trycka "lägg till verksamhetsföreträdare". Fyll i namn på de personer som deltagit och kryssa i rutan för deltagande. Vid behov lägg till eller ta bort övriga deltagare som inte är verksamhetsföreträdare t.ex. anhöriga. Välj datum för utvärdering. Under rubriken utvärdering skrivs sammanfattad information om vad som framkommit vid utvärderingen och varför SIP avslutas. Tryck "signera" för att färdigställa utvärderingen.

Bengt-Åke (TEST) Pettersson 19480717-1899

Visa Mer...

 $\bullet$ 

 $\checkmark$  Samtycke inhämtat från den enskilde av Lisa Andersson 2023-05-17

Meddelanden och information

I initiativ

Avslut

Allmänt

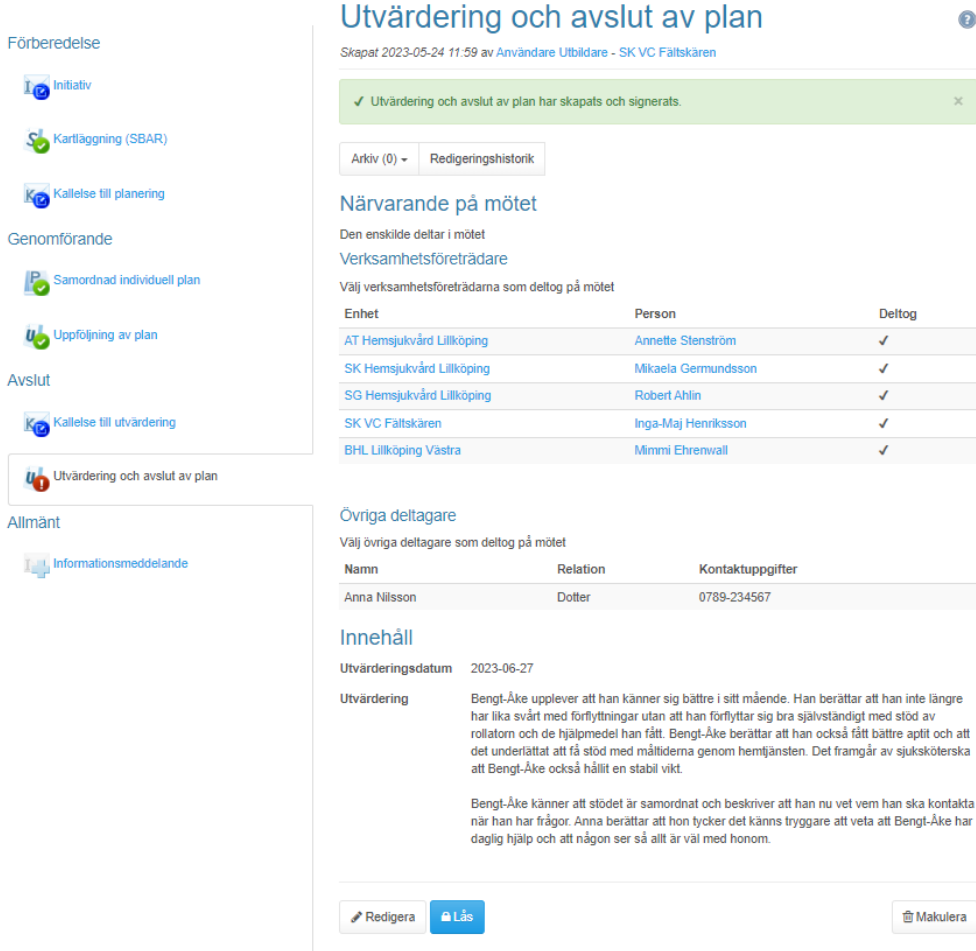

 $\odot$ 

#### Meddelanden och information

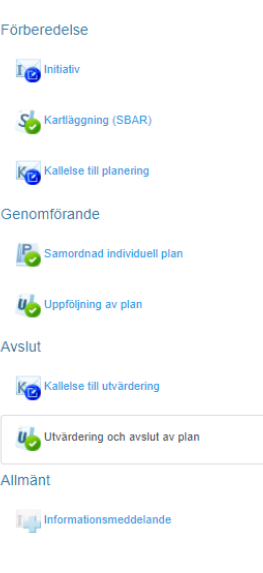

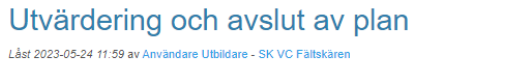

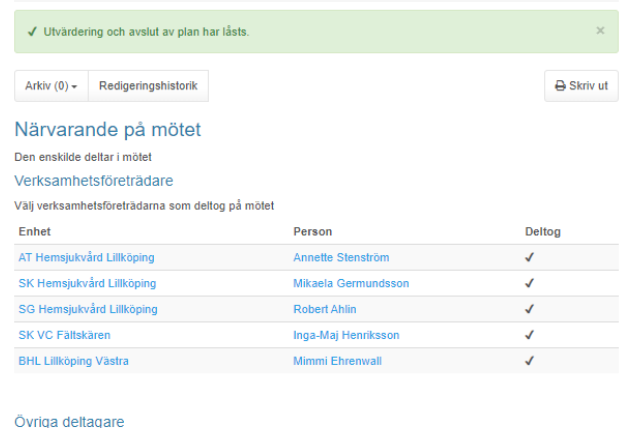

#### rig ag

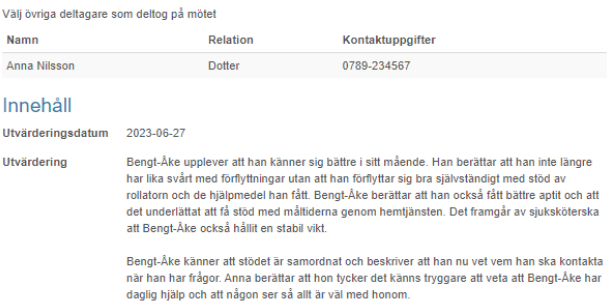

**會 Makulera**